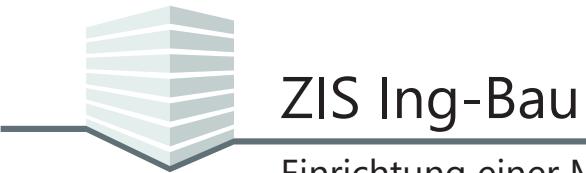

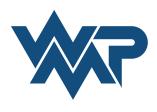

Um Sie bei der Einrichtung einer MSSQL-Server Datenbank für *ZIS Ing-Bau* zu unterstützen, stellen wir Ihnen ein Tool bereit, den *ZIS Ing-Bau Einrichtungsassistent*.

Dieses Tool führt Sie durch die benötigten Schritte, eine Instanz Ihrer Datenbank für *ZIS Ing-Bau* einzurichten. Um die Einrichtung durchführen zu können, muss eine MSSQL Server Instanz zur Verfügung stehen.

#### **Download des** *ZIS Ing-Bau Einrichtungsassistent*

Sie finden den Einrichtungsassistenten nach der Anmeldung auf unserer Website, unter dem Punkt *[Downloads](https://zisingbau.de/Mitglieder/Download)*.

Ab der Version 0.1.9.0 finden Sie den Einrichtungsassistenten außerdem in der Vollinstallation im Dateiordner Tools.

#### **Installation des** *ZIS Ing-Bau Einrichtungsassistent*

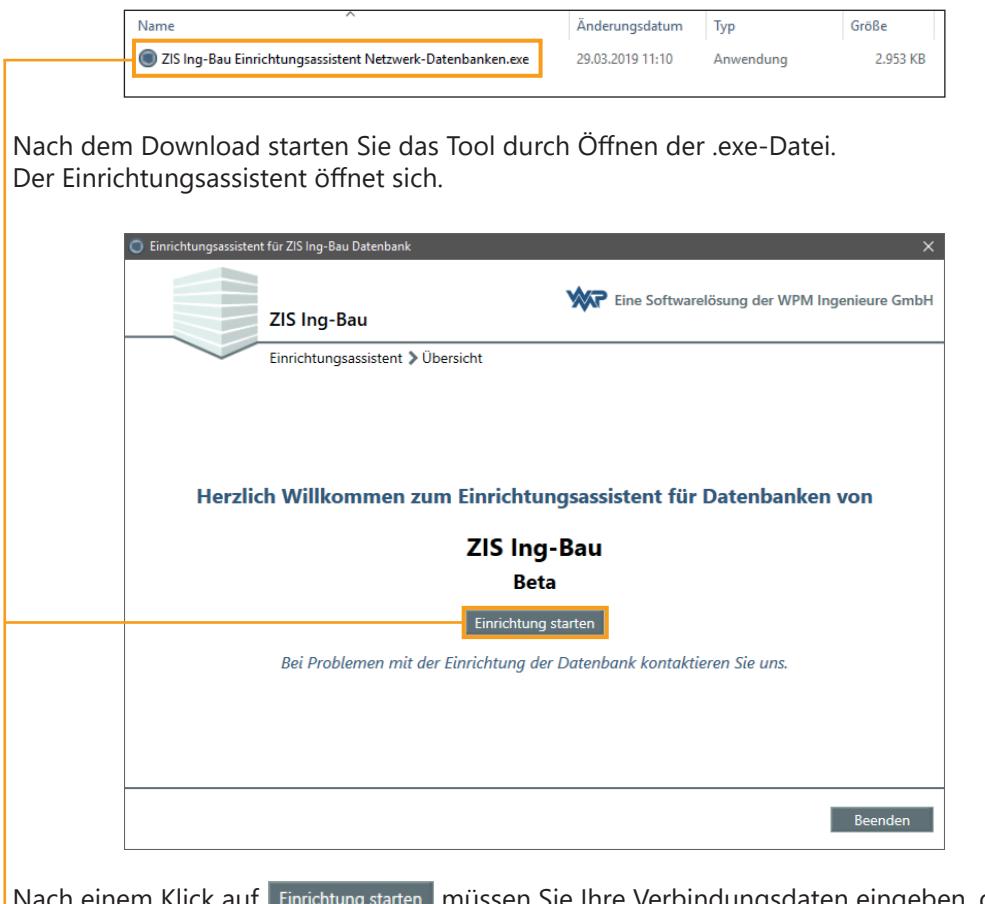

müssen Sie Ihre Verbindungsdaten eingeben, d.h. eine Instanz für den MSSQL Server auswählen.

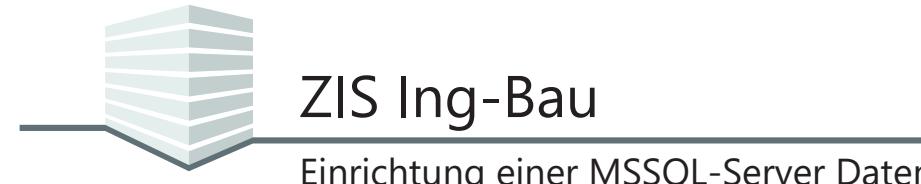

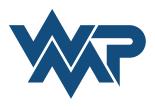

Sie können den Namen manuell eingeben, oder durch Klick auf das Lupen-Symbol die Netzwerkumgebung durchsuchen lassen.

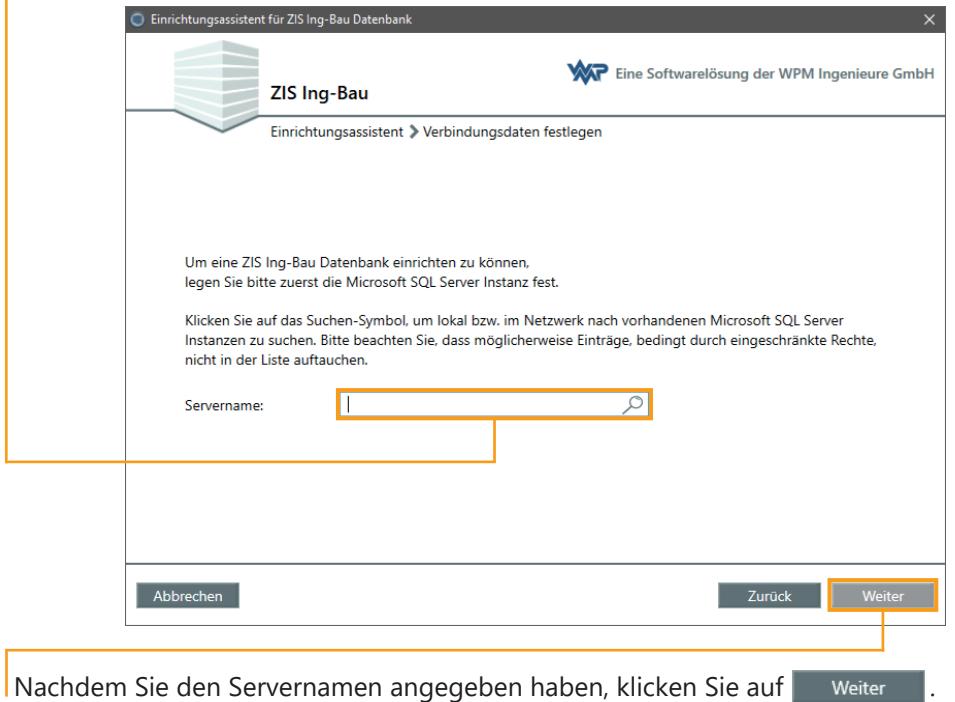

Im nächsten Schritt müssen Sie sich authentifizieren. Ihr Benutzerkonto muss Mitglied der Serverrolle **sysadmin** sein, um die Einrichtung durchführen zu können.

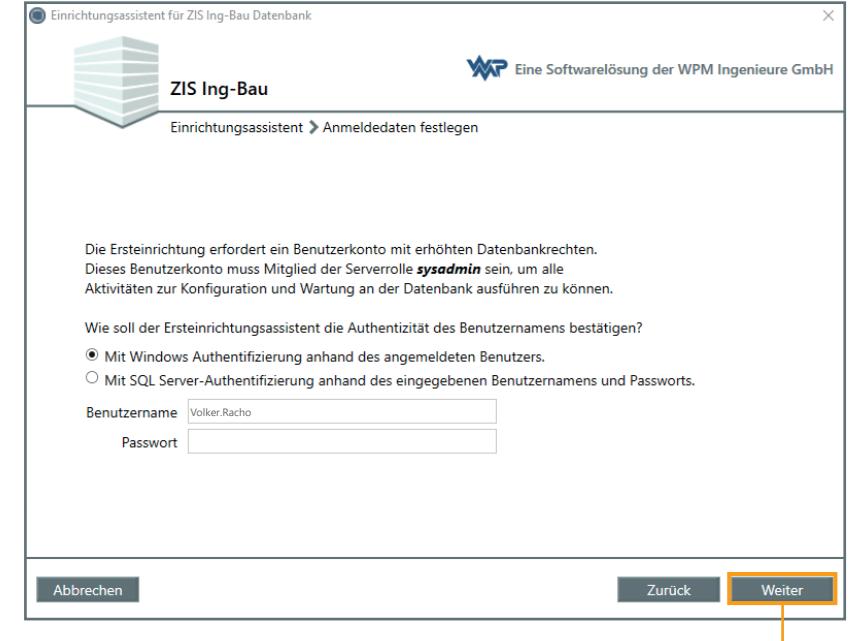

Die Authentifizierung startet mit einem Klick auf **Weiter** Bei erfolgreicher Authentifizierung können Sie mit der Einrichtung fortfahren.

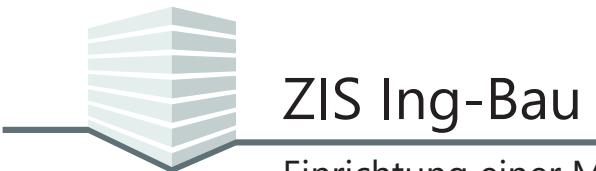

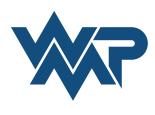

Es folgt die Namensvergabe für die *ZIS Ing-Bau* Datenbank, sowie das Bestimmen eines Zentralbenutzers. Für diesen müssen Name und Passwort festgelegt werden.

Bitte beachten Sie, dass der Einrichtungsassistent nicht auf bestehende Datenbanken angewendet werden kann.

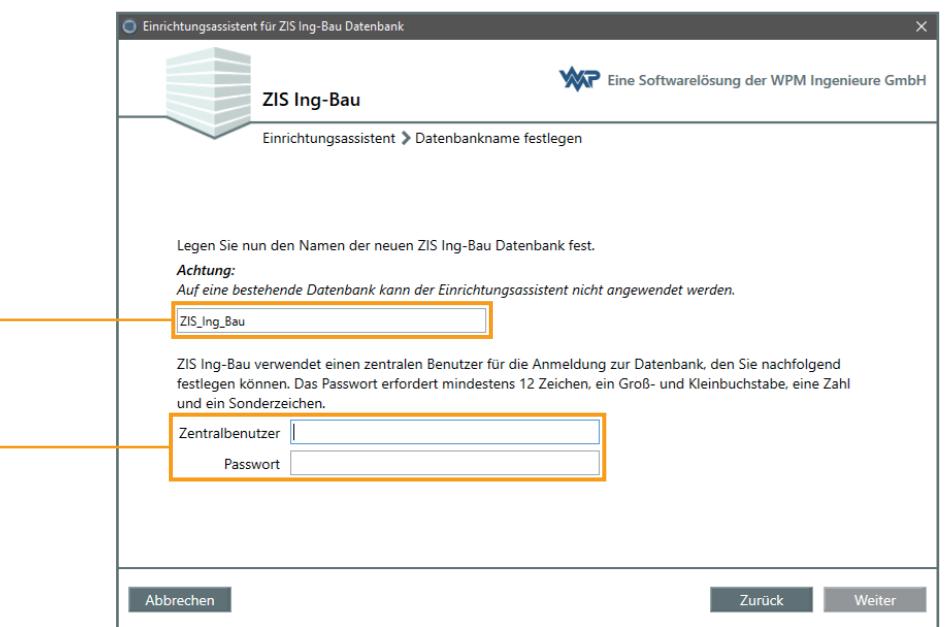

Im Anschluss muss der Anmeldename des *ZIS Ing-Bau* Nutzer-Administrators festgelegt werden. Dieser kann innerhalb der Datenbank Benutzerrechte zuweisen und entziehen. (Nutzeradmin, siehe Seite 8, Tutorial *[Datenbankverbindungen und Datenbankbenutzer](https://zisingbau.de/Dokumente/ZIS_Ing-Bau_Tutorial_Datenbankverbindungen_und_Datenbankbenutzer.pdf)*)

Wir empfehlen, als Anmeldename die E-Mail-Adresse zu verwenden, die der Benutzer zur Anmeldung bei *ZIS Ing-Bau* verwendet. Das Kennwort vergibt der Benutzer beim ersten Verbinden mit der Datenbank.

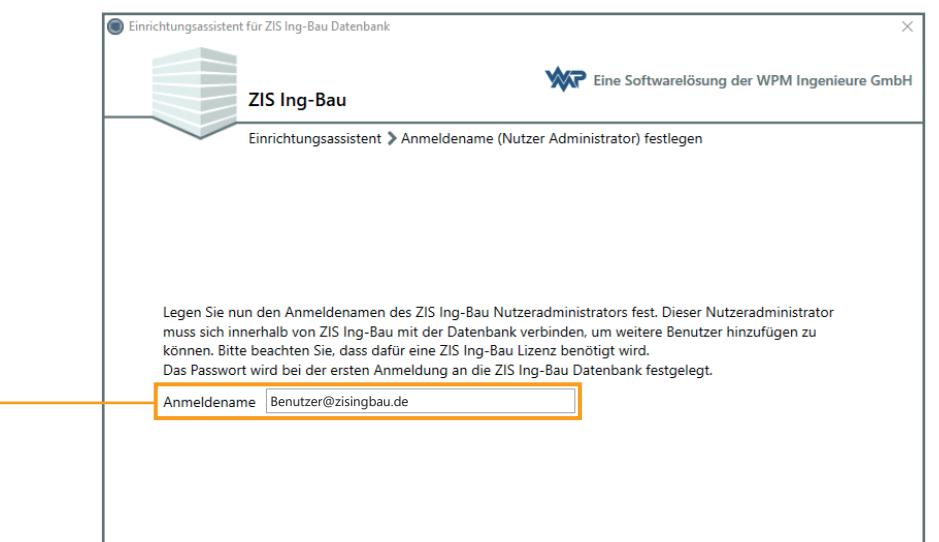

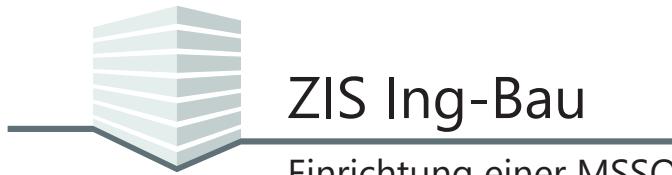

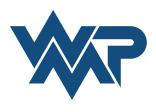

Zur Kontrolle werden Ihnen vor der endgültigen Einrichtung Ihre Eingaben im nächsten Fenster zusammengefasst.

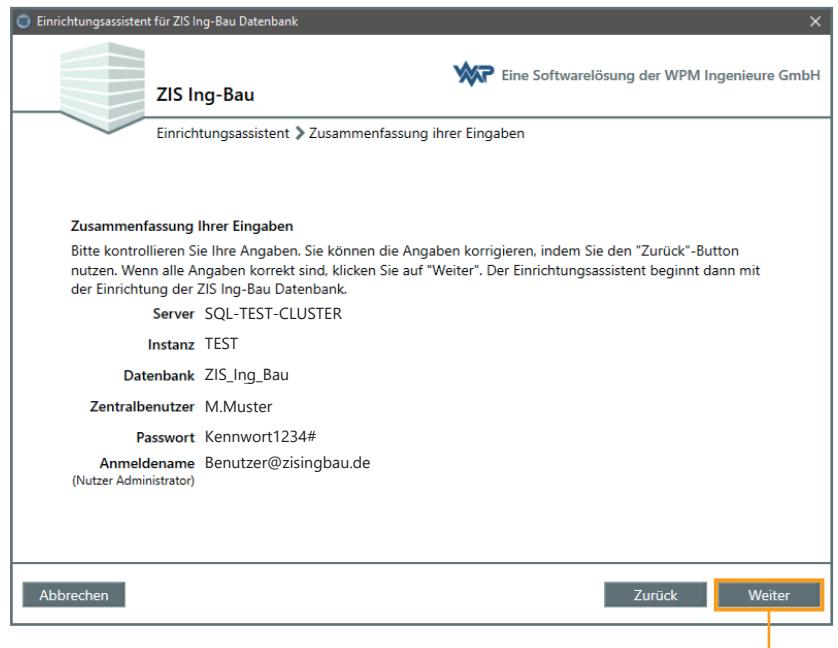

Wenn Sie mit Ihren Angaben zufrieden sind, beginnt nach Klick auf Weiter die Einrichtung der Datenbank.

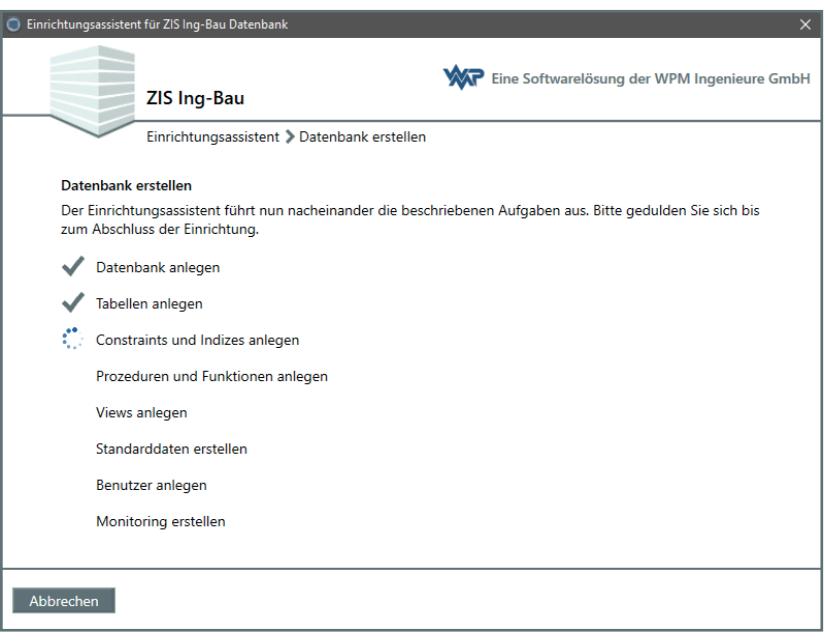

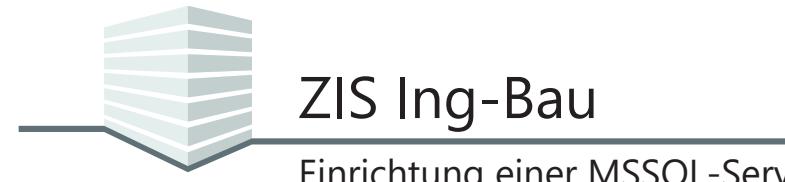

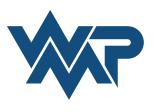

Nach Abschluss der Einrichtung erhalten Sie eine komplette Zusammenfassung Ihrer ausgewählten Daten und Anmeldeinformationen.

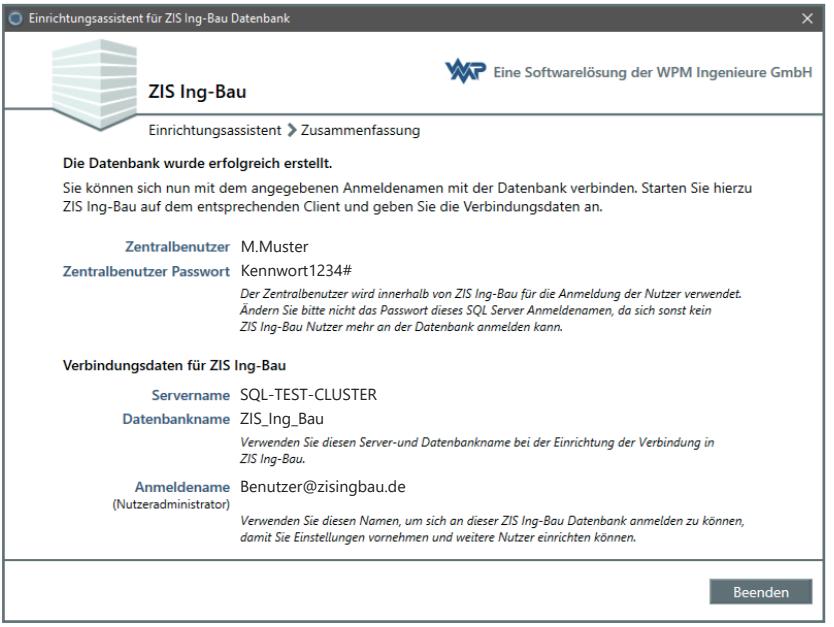

### **Datenbankverbindung in** *ZIS Ing-Bau* **herstellen**

#### **Installieren und starten Sie** *ZIS Ing-Bau* **auf einem Rechner, der auf die Datenbank zugreifen kann.**

Das Programm wird Ihnen mitteilen, dass keine Datenbankverbindung gefunden werden konnte. Tragen Sie die Verbindungsdaten ein. Der Verbindungsname kann an dieser Stelle frei gewählt werden. Wenn Sie die eingetragene Verbindung als Standardverbindung definieren, werden Sie beim nächsten Starten von *ZIS Ing-Bau* automatisch mit dieser Datenbank verbunden.

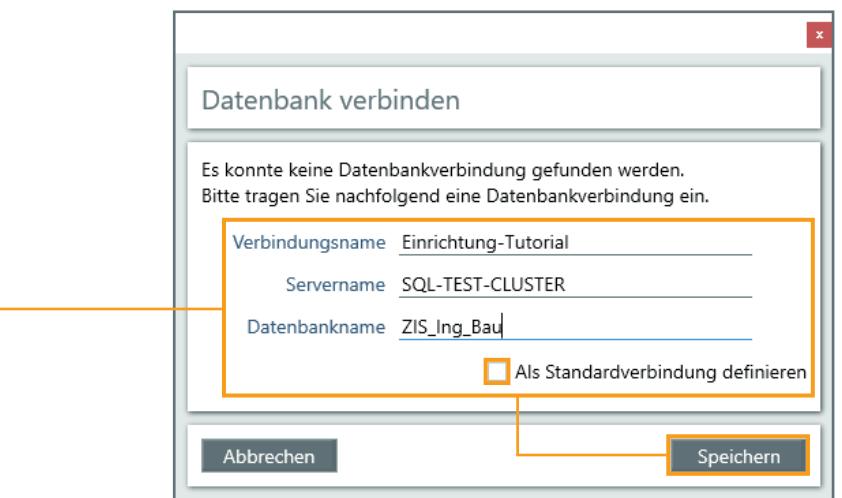

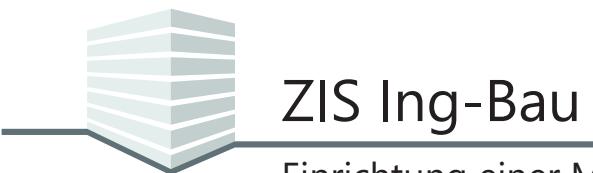

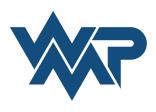

Im folgenden Fenster können Sie die Datenbankverbindung ändern, eine neue Verbindung erstellen und die aktuelle Datenbank als Standardverbindung festlegen. Ein Klick auf stellt die Verbindung mit der Datenbank her.

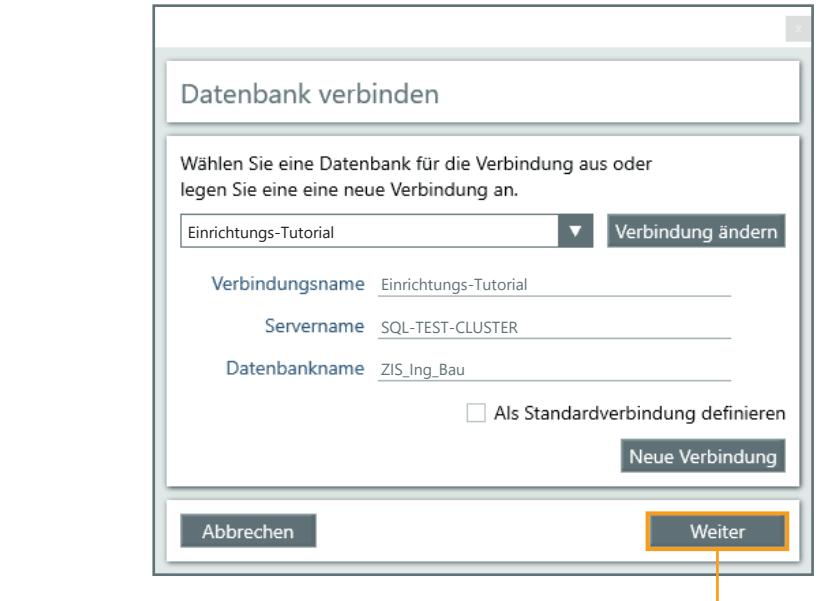

#### **Anmeldung an der Datenbank**

Das Programm bittet Sie, Ihre Anmeldedaten zur Verbindung mit der Datenbank anzugeben. Sie müssen bei der ersten Verbindung ein Kennwort festlegen. Verwenden Sie den Anmeldenamen den Sie im Einrichtungsassistent für den Nutzeradmin festgelegt haben.

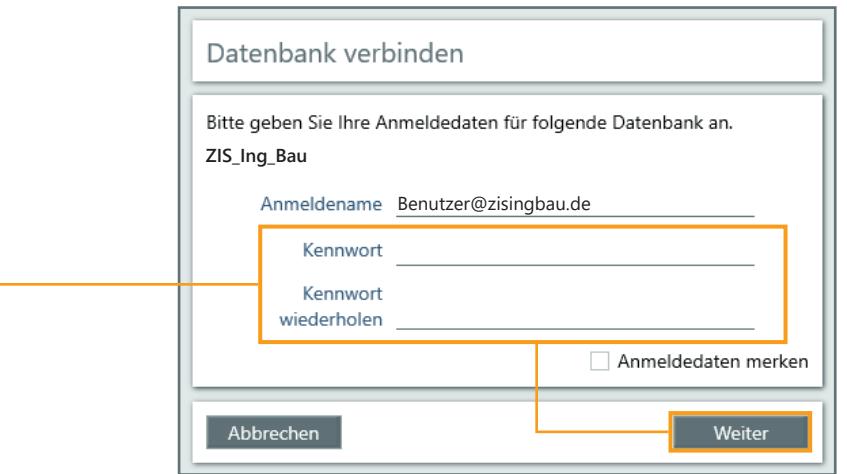

Nach der Anmeldung stehen Ihnen die Funktionen zur Einrichtung weiterer Benutzer zur Verfügung.

Lesen Sie hierzu auch das Tutorial *[Datenbankverbindungen und Datenbankbenutzer.](https://zisingbau.de/Dokumente/ZIS_Ing-Bau_Tutorial_Datenbankverbindungen_und_Datenbankbenutzer.pdf)*